## Multi-road Congestion Scan  $\rightarrow$  Step-by-step instructions for creating a multi-road congestion scan

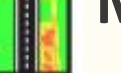

## 1 **Select a road.**

Use the search bar to select your first road (entire or partial). Upon selecting a second road, you will see the pop-up message below on how to reorder roads:

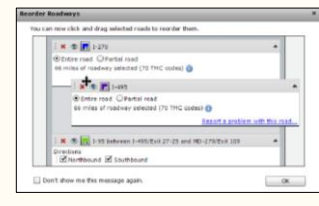

Continue selecting roads to build your travel route.

#### **Create one or more**  2 **time periods to analyze.**

Choose a time period you wish to analyze, for either a single period or for each day of your range.

### 3 **Data source**

Choose your data source(s). Note that new tabs will be created for each data source.

## 4 **Granularity**

Choose your data granularity. Note that some restrictions may apply, depending on the # of TMCs and time periods selected.

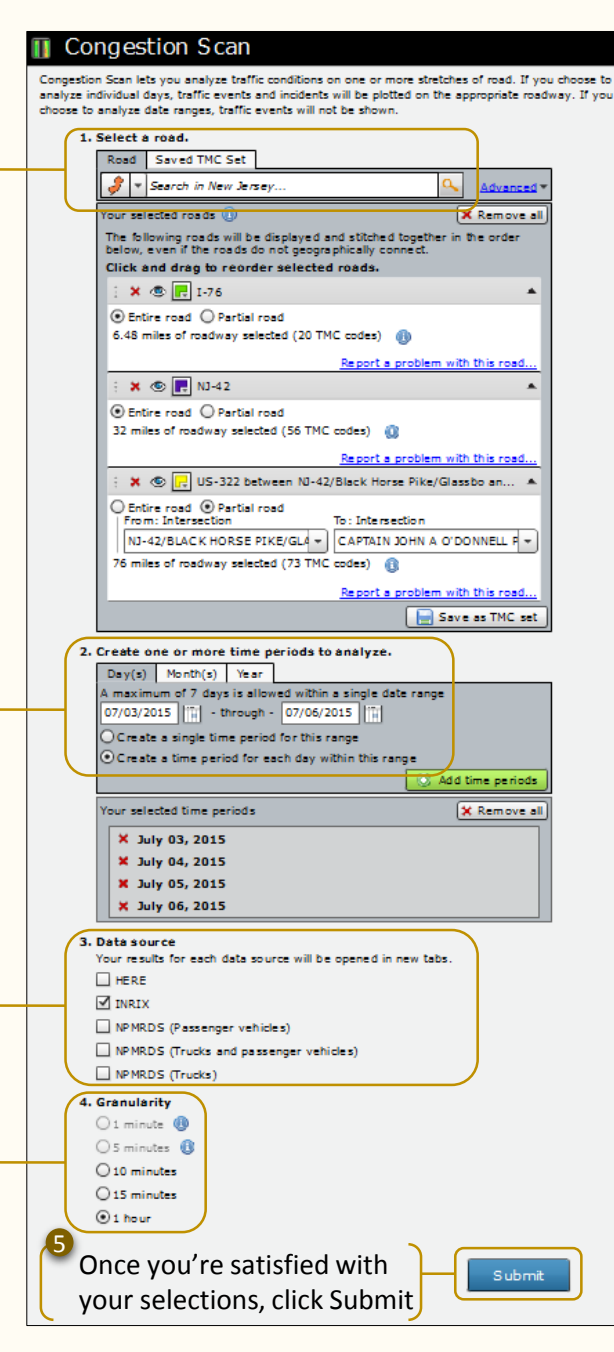

## **Your Congestion Scan Query Summary**

Traffic Conditions on I-76, NJ 42 and US 322 (from Philadelphia, PA to Atlantic City, NJ), during the July 4th weekend (July 3rd to July 6th, 2015), using INRIX data with 1-hour granularity.

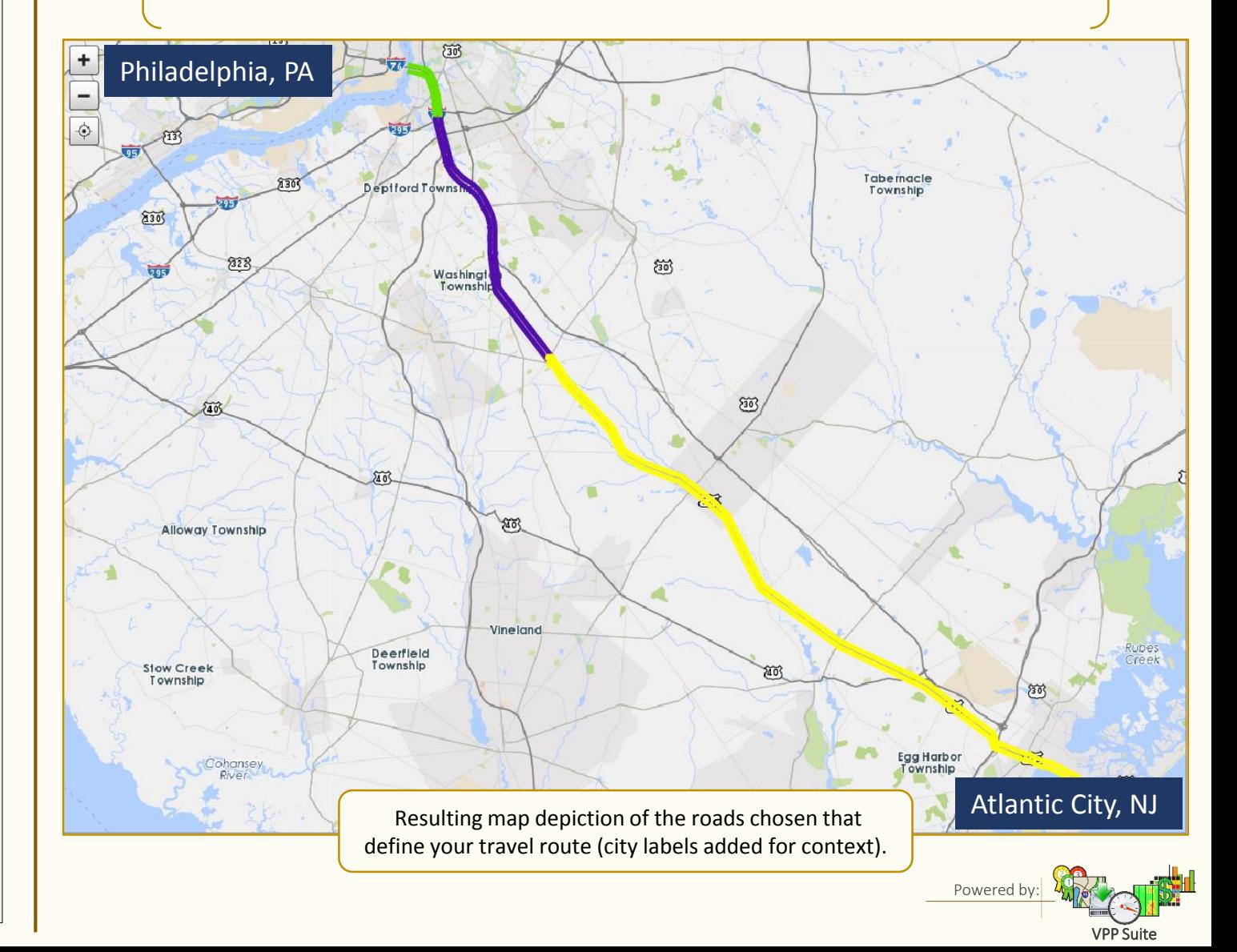

# **Multi-road Congestion Scan**  $\triangleright$  Your selected roads will be stitched together into a contiguous route summary

The total length (not MP) of the route is shown, top to bottom on the scan, with route shields and break lines to denote route changes on the roadway graphic.

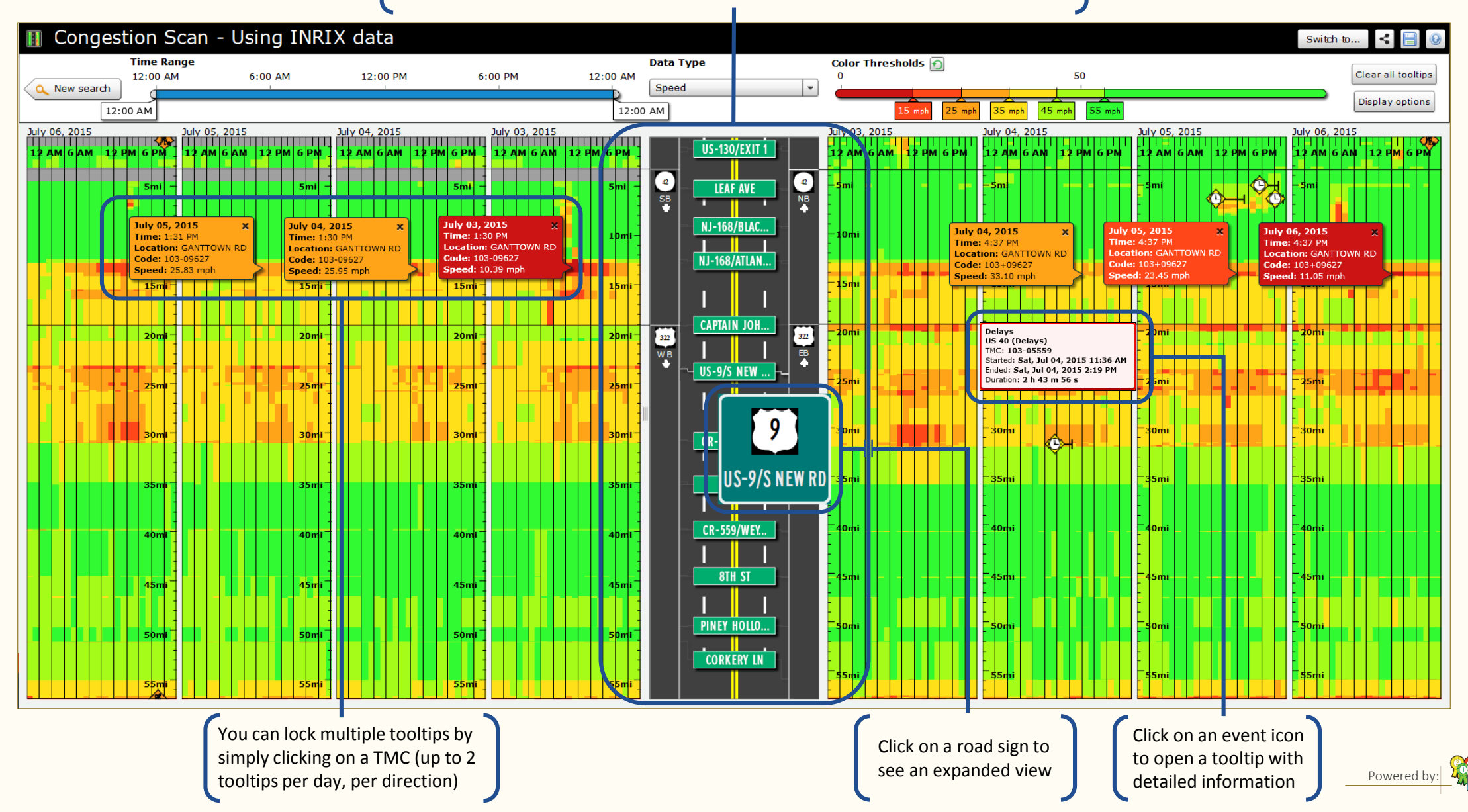

VPP Suite

**Use Case** ▶ How to create a summary graphic using Multi-road Congestion Scan, Performance Charts & PowerPoint®

- Take a screenshot of the map in Congestion Scan, paste into a PowerPoint slide.
- If desired, use the scribble shape tool in PowerPoint<sup>®</sup> to outline the road sections of interest, and color code
- Add a title box, labels, legend, arrows, etc. as appropriate

## 2 **Add "hotspot" locations**

- Use your Congestion Scan to locate a "hotpot" along the travel route
- Use the time range sliders to determine the worst period
- Hover over that period to find the slowest speed
- Repeat for each "hotspot" location
- Add call-out boxes to highlight each "hotspot", with time/speed data and image (aerial, CCTV, etc.)

## 3 **Add roadway section travel times**

- In Congestion Scan, click the "Switch to…" button and select Performance Charts
- Your initial query will be automatically rerun, resulting in a series of performance charts
- Under **Type**, select bar or candlestick (easiest to read)
- Under **Metric**, select Travel time (minutes)
- Hover over the bar or candlestick of interest, and record the associated travel time (by direction)
- Repeat for each roadway section
- Add call-outs to highlight roadway section travel times

## 4 **Completing your package**

- Use saved screenshots from Multi-road Congestion Scan and Performance Charts to supplement the Summary (for data detail and drill-down as needed)
- Similar to Performance Charts, use the "Switch to" button for creating Trend Map and User Delay Cost Analysis results, to better tell your story

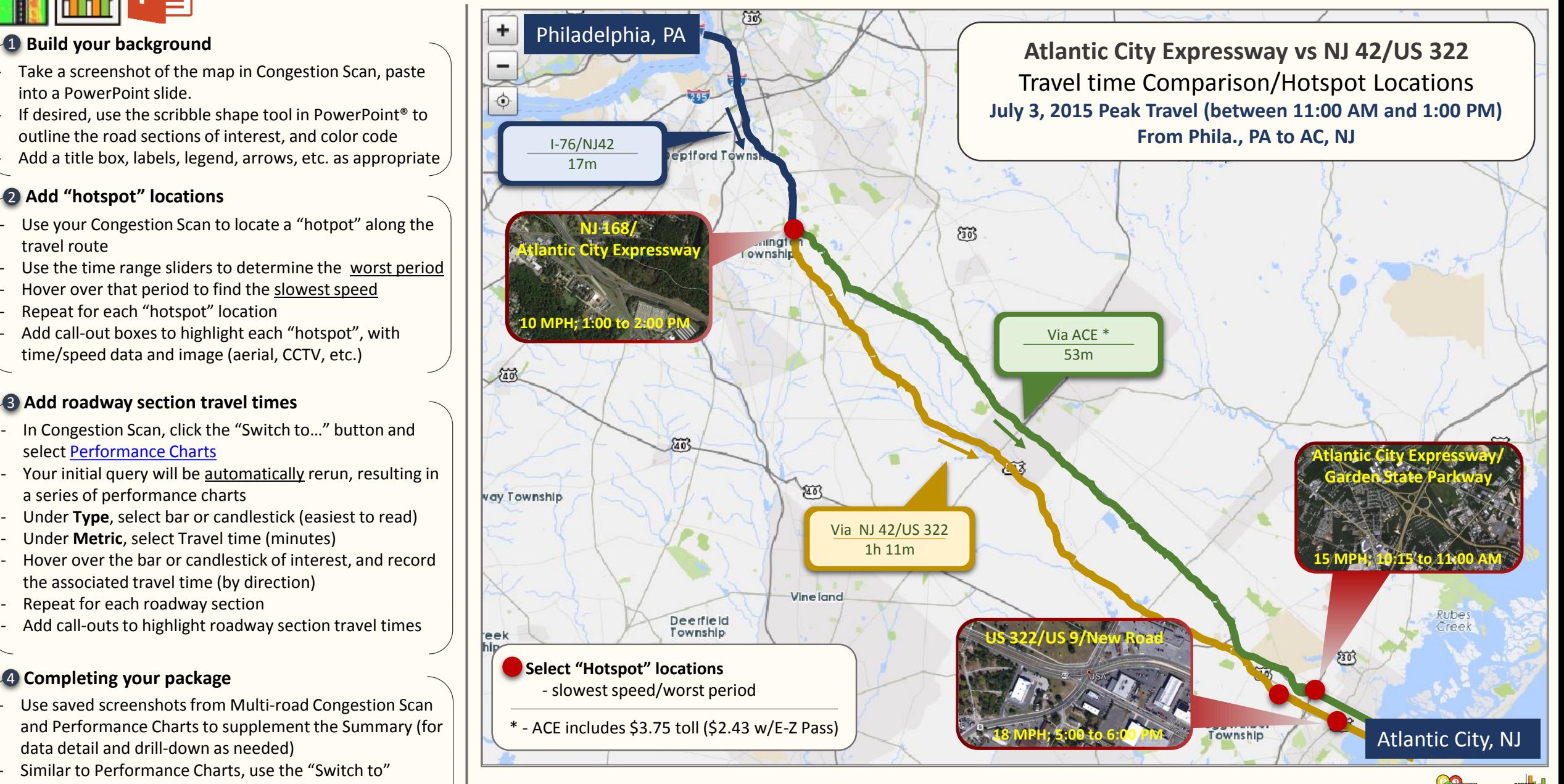

Powered by

VPP Suite